## **Arkusz kalkulacyjny**

## *Microsoft Excel 2003*

Standardowe rozszerzenie: **.xls** Rozszerzenie szablonów: **.xlt**

## **Wykorzystywane polecenia**

## **Formatowanie komórek**

*Format/Komórki/Liczby* (CTRL+1) – określanie formatu przechowywanych danych; najczęściej stosowane formaty: a) liczbowe, b) walutowe, c) data, d) procentowe. Formaty a,b,d pozwalają określać liczbę miejsc po przecinku. Format liczbowy pozwala używać separatora tysięcy. Format procentowy polega na pomnożeniu zawartości komórki przez 100.

Na pasku "Formatowanie" **GR**  $\frac{9}{6}$  000  $\frac{+0}{60}$   $\frac{00}{60}$ znajdują się przyciski szybkiego formatowania typu danych przechowywanych w komórce. Dwa ostatnie przyciski na prezentowanym zrzucie pozwalają zmniejszać i zwiększać ilość miejsc dziesiętnych.

*Format/Komórki/Wyrównanie* (CTRL+1) – pozwala ustalać wyrównanie zawartości komórek w poziomie i pionie, określać niestandardową orientację tekstu. Opcja "Zawijaj tekst" zawija tekst w komórce nie zwiększając wysokość wiersza w razie potrzeby. "Zmniejszaj, aby dopasować" – zmniejsza czcionkę, aby tekst zmieścił się w komórce. "Scalaj komórki" – łączy komórki w jedną.

*Format/Komórki/Czcionka* – pozwala ustalać rodzinę, styl, rozmiar, efekty i inne cechy czcionki użytej do wyświetlania zawartości komórki.

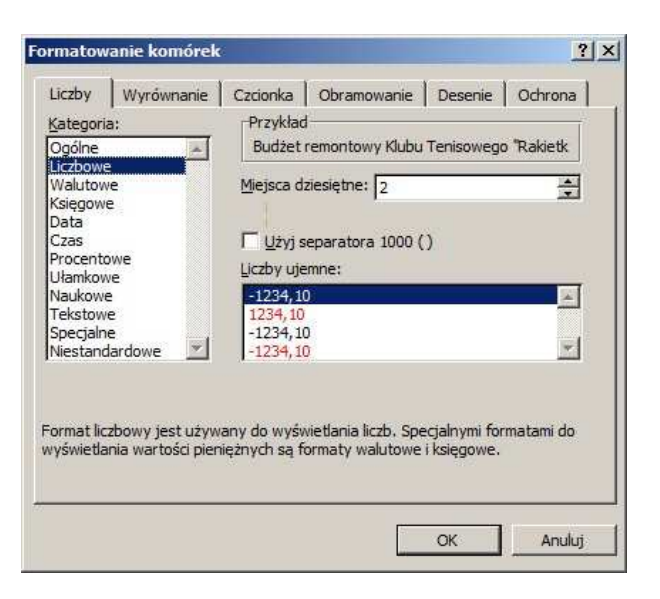

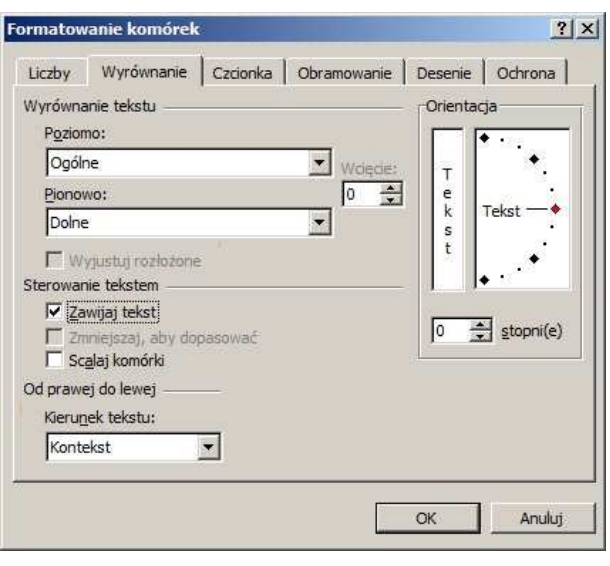

*Format/Komórki/Obramowanie* (CTRL+1) – umożliwia precyzyjne ustawienie stylu i koloru obramowania komórek. Obramowywać można każdą zaznaczoną komórkę lub tylko kontur zewnętrzny, poszczególne boki komórek można również obramowywać selektywnie.

Część opcji obramowanie udostępnia przycisk na pasku "Formatowanie".

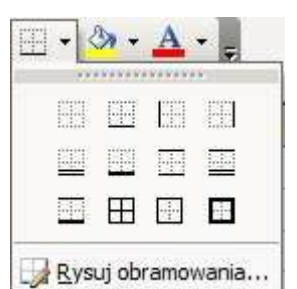

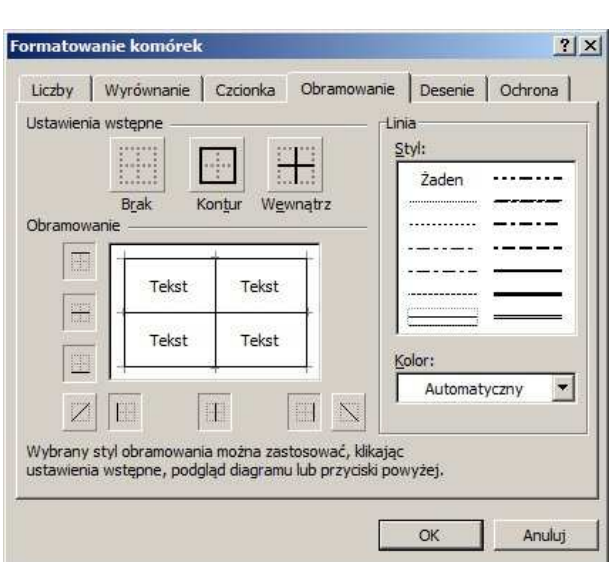

*Format/Komórki/Desenie* – tutaj zmieniasz kolor tła komórek, czyli deseń. Można też korzystać z przycisków na pasku "Formatowanie".

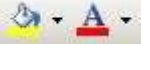

Kopiowanie formatowania wyglądu komórki (czcionka, jej kolor i deseń) umożliwia przycisk *Malarz formatów*. Zaznaczmy komórkę(i) źródłową(e), klikamy ikonę malarza formatów, a następnie klikamy lub zaznaczamy komórki docelowe.

- 2 -

Pełną kontrolę nad tym, co jest kopiowane, daje polecenie *Edycja/Wklej specjalne*. Po zaznaczeniu i skopiowaniu zawartości komórki lub komórek, klikamy komórkę docelową lub zaznaczamy zakres i wybieramy omawiane polecenie. W oknie zaznaczamy, co ma zostać skopiowane.

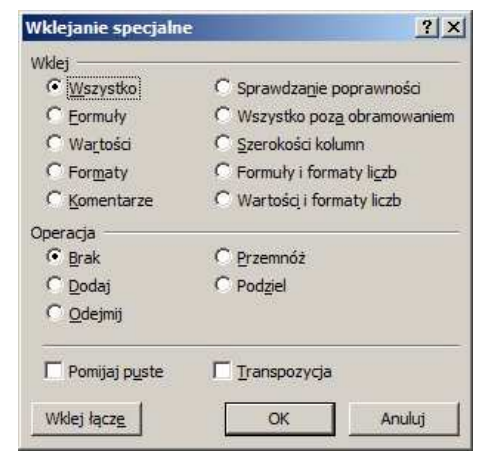

Formuły to wyrażenia wstawiane do komórek zawierające operandy i/lub funkcje oraz ich argumenty, najczęściej w postaci adresów komórek. Formuła zawsze rozpoczyna się od znaku "=". Proste formuły: =3+4, =A1+B1, =g4/5+(a8+b4), =c3^2 (podniesienie zawartości komórki c2 do

kwadratu). Formuły wykorzystujące funkcje:  $= \text{suma}(A1;B1),$   $= \text{g}4/5 + \text{suma}(a8+b4),$ =potęga(c3;2). Jak widać, wielkość liter nie ma znaczenia. Listę argumentów oddzielamy średnikiem, natomiast zakres komórek zapisujemy za pomocą dwukropka, np. =min(A5:D5).

*Wstaw/Funkcja* – funkcje można wstawiać ręcznie lub za pomocą kreatora, który uruchomimy również za pomocą przycisku *fx*  między polem nazwy a paskiem formuły.

C14 
$$
\star
$$
  $\pi$  = POTEGA(4,4)

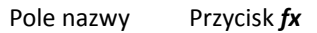

Pasek formuły

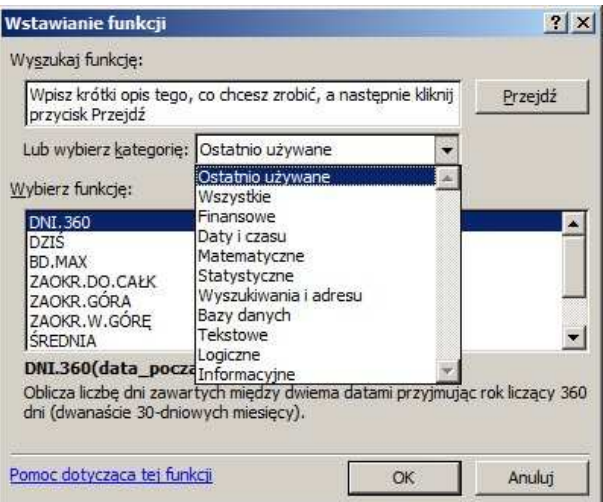

W oknie dialogowym *Wstawianie funkcji*  wybieramy kategorię lub jeżeli jej nie znamy pozycję "Wszystkie", klikamy listę funkcji i wpisujemy pierwsze litery szukanej nazwy. Można oczywiście używać myszki do przewijania listy. Po wybraniu funkcji widzimy okno<br>dialogowe *Argumenty funkcji*, w którym dialogowe *Argumenty funkcji*, w którym wpisujemy lub po kliknięciu odpowiedniego pola zaznaczamy myszką adresy komórekargumentów. Podając je, pamiętać trzeba o adresowaniu względnym i bezwzględnym.

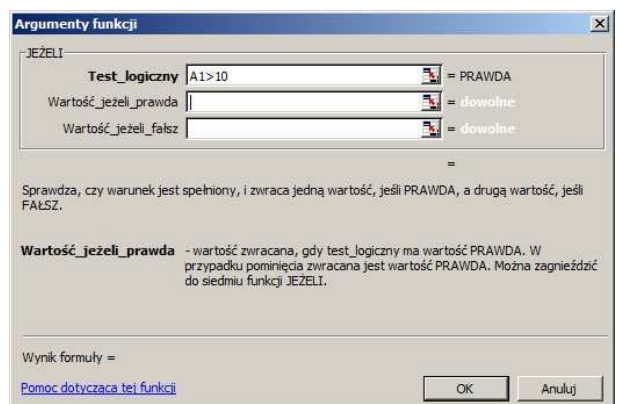

**Adresowanie bezwzględne**, np. *\$A4, A\$4, \$A\$4* – pozwala na "zablokowanie" za pomocą znaku *\$*  wiersza i/lub kolumny, co uniemożliwi jej zmianę podczas kopiowania formuły do innych komórek.

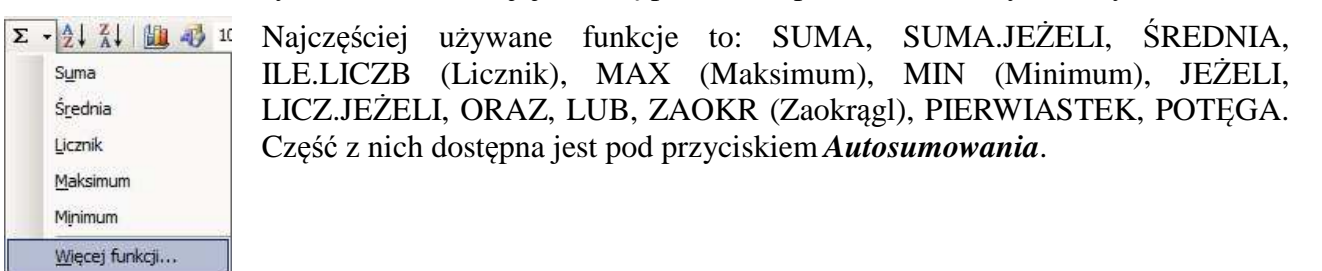

*Wstaw/Kolumny*, *Wstaw/Wiersze* – nowe kolumny lub wiersze wstawiane są odpowiednio powyżej zaznaczonej komórki lub po lewej stronie. Do wstawiania można używać menu podręcznego dostępnego po kliknięciu prawym przyciskiem myszy na nagłówek kolumny lub wiersza.

*Format/Kolumna/Szerokość*, *Format/Kolumna/Autodopasowanie Format/Wiersz/Wysokość*, *Format/Wiersz/Autodopasowanie* – polecenia te pozwalają dostosowywać szerokość kolumn i wysokość wierszy.

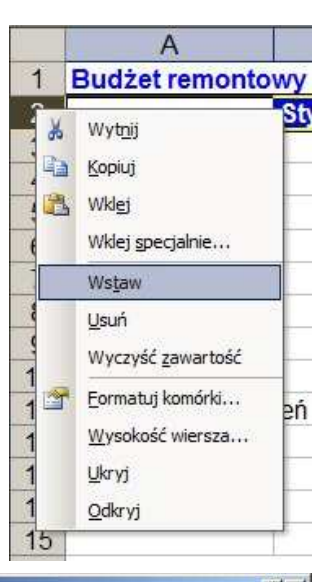

*Plik/Ustawienia strony/Strona* – tu określamy orientację dokumentu, możemy także ustawić ilość stron, które zająć ma wydruk – opcja *Wpasuj w strony*, gdzie zazwyczaj w pole *H* i *V*  wpisujemy tę samą wartość.

*Plik/Ustawienia strony/Marginesy* – na tej zakładce można ustawić nie tylko marginesy oraz wysokość nagłówka i stopki, ale także wyśrodkowanie dokumentu w pionie i/lub poziomie, co ma znaczenie przy wydruku.

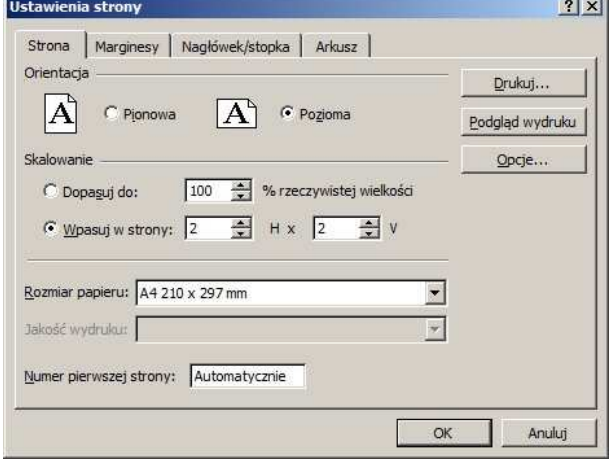

- 3 -

- 4 -

*Plik/Ustawienia strony/Nagłówek/stopka* – pozwala na edycję zawartości nagłówka i stopki. Do wstawienia standardowych wartości, np. numerów stron, użyć można listy rozwijalnej *Nagłówek*. Kiedy natomiast wstawiamy treść niestandardową, używamy przycisku *Nagłówek niestandardowy* lub *Stopka niestandardowa*.

Okno dialogowe *Nagłówek* ma trzy sekcje, do których można wstawić dowolny tekst, który następnie po zaznaczeniu można dowolni formatować. Przyciski w tym oknie pozwalają kolejno od lewej na:

- formatowanie zaznaczonego tekstu
- wstawienie numeru strony ogólnej ich liczby
- wstawienie daty i czasu
- wstawienie ścieżki pliku, nazwy pliku oraz nazwy arkusza
- wstawienie i formatowanie obrazka

*Plik/Ustawienia strony/Arkusz* – odnaleźć tu można opcje związane z drukowaniem. W polu *Obszar wydruku* można zaznaczyć po naciśnięciu kwadratu z prawej strony obszar do wydrukowania, pole *U góry powtarzaj wiersze*  pozwala wprowadzić adres wiersza, który będzie drukowany na początku każdej strony. Zaznaczenie opcji *Linie siatki* oraz *Nagłówki wierszy i kolumn* spowoduje drukowanie linii siatki arkusza oraz numerycznych i literowych nagłówków wierszy i kolumn.

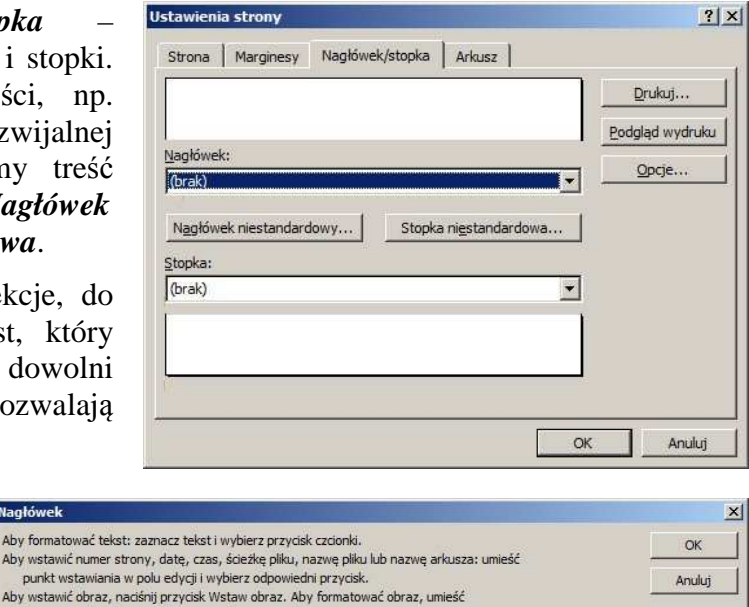

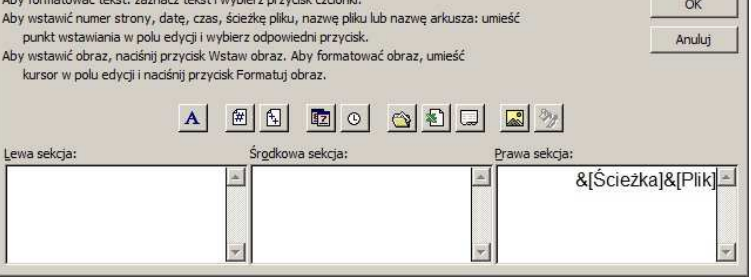

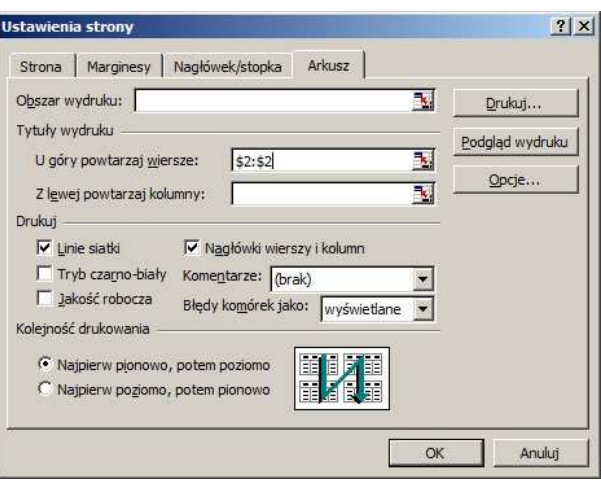

*Edycja/Usuń arkusz, Edycja/Przenieś lub kopiuj arkusz* – dodatkowe polecenia związane z operacjami na arkuszach znajdują się w menu

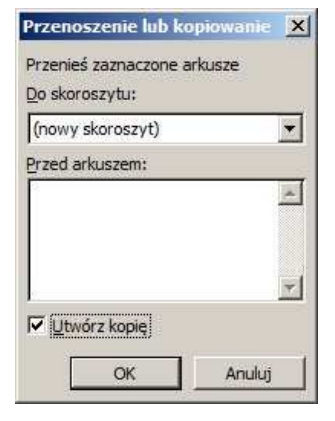

podręcznym arkusza dostępnym po kliknięciu prawym klawiszem myszy nazwy arkusza – wstawienie, usunięcie arkusza, zmianę nazwy i koloru karty, skopiowanie lub przeniesienie arkusza w obrębie tego samego lub do nowego skoroszytu. Np. skopiowanie arkusza do nowego skoroszytu wymaga wybrania

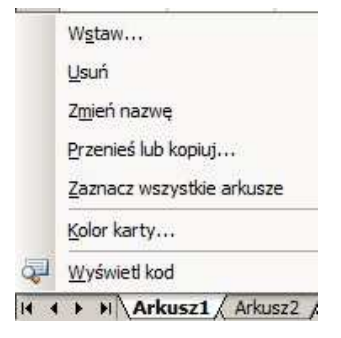

polecenia *Przenieś lub kopiuj...*, następnie pozycji "(nowy skoroszyt)" w polu *Do skoroszytu* oraz zaznaczenie opcji *Utwórz kopię*.

**Dane/Sortuj** – pozwala sortować dane w tabelach rosnąco/malejąco według różnych kolumn. Przed sortowaniem klikamy jedną z komórek nagłówka – reszta tabeli powinna zostać zaznaczona automatycznie. Należy jednak pamiętać, że jeżeli pod wierszami z danymi znajduje(ą) się wiersz(e) podsumowania (np. z formułami sumy itp.) również zostaną zaznaczone i będą podlegać sortowaniu, czego zazwyczaj nie chcemy. W takiej sytuacji lepiej ręcznie zaznaczyć nagłówek tabeli i dokładnie te wiersze, które mają być sortowane. Jeżeli tabela zawierać będzie pusty wiersz (bez danych), posortowane zostaną tylko wiersze znajdujące się ponad nim, a więc gdy posortowane mają być wszystkie, pusty wiersz należy usunąć!

Szybkie sortowanie oparte na ustawieniach automatycznych umożliwiają przyciski na pasku narzędziowym "Standardowy":

*Edycja/Znajdź, Edycja/Zamień* – umożliwiają wyszukiwanie i zamianę danych tekstowych wewnątrz arkusza i całego skoroszytu, można wyszukiwać dane w oparciu o formatowanie, a także w obrębie formuł lub też wyświetlanych w komórkach wartości. Dodatkowe ustawienia możliwe są po kliknięciu przycisku *Opcje*.

**Wstaw/Wykres** lub przycisk – przed wydaniem tego polecenia najlepiej zaznaczyć tabelę (dane), które mają znaleźć się na wykresie, jeżeli tabela jest poprawnie przygotowana, np. zawiera nagłówki kolumn i wierszy oraz komplet danych, Excel poprawnie rozpozna serie danych. Typ wykresu i podtyp należy dobrać do rodzaju prezentowanych danych, kierując się przede wszystkim czytelnością prezentowanych informacji. W kolejnych krokach kreatora (zobacz zrzuty na następnej stronie) w przypadku standardowych danych i wykresów nie musimy nic zmieniać.

 $|?| \times |$ Sortowanie Sortuí według (Kolumna A) **I** with C Rosnaco C Malejaco następnie według C Rosnaco  $\overline{\phantom{a}}$ C Malejaco następnie według C Rosnaco  $\blacksquare$ C Malejaco Zakres danych Ma wiersz nagłówka C Nie ma wiersza nagłówka Anuluj Opcje...  $OK$  $\frac{A}{Z}$ ,  $\frac{Z}{A}$ ,

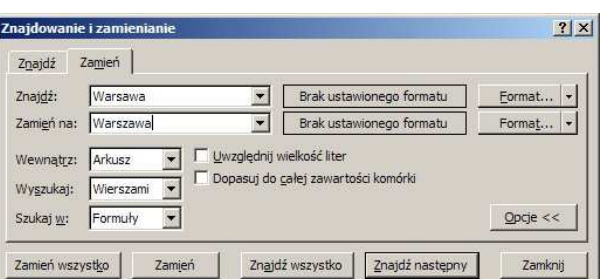

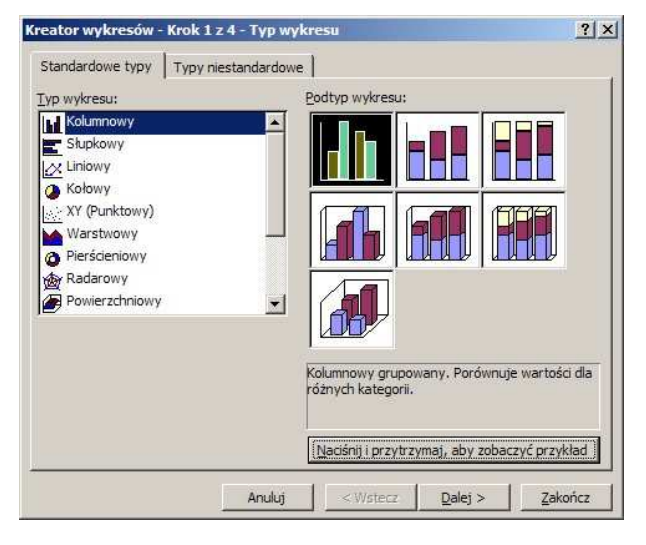

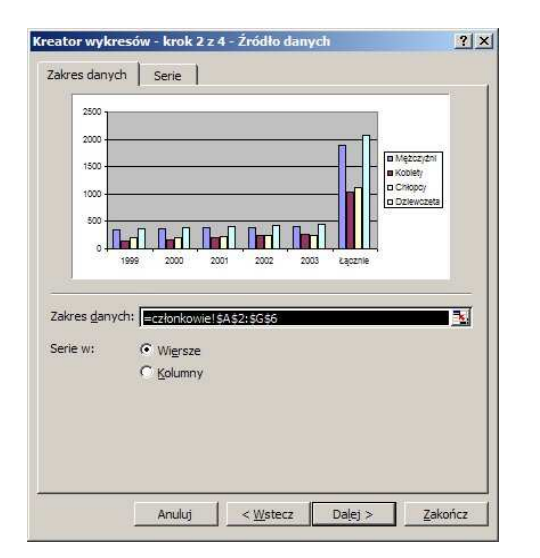

Wstawiony wykres łatwo da się zmieniać. Dowolny element można kliknąć dwa razy lewym klawiszem myszy lub raz prawym i wybrać stosowną opcję z menu podręcznego, aby przejść do okna dialogowego pozwalającego zmieniać kolory obszaru kreślenia, kolumn czy słupków, dodawać etykiety danych, zmieniać czcionki tytułów czy legend itd.

Pamiętać należy, że w wykresach wyróżniamy: obszar wykresu (biały), obszar kreślenia (szary), linie siatki (np. poziome) na obszarze kreślenia, osie *x* (np. miesiące) i *y* (np. wartości), serie danych (np. kolumny), etykiety danych (np.

[Tytuły | Osie | Linie siatki | Legenda | Etykiety danych | Tabela danych | Tytuł wykresu:  $2500$ Oś kategorii (X):  $\sim$  $1500$  $M$  Me2c2y2n Oś wartości (Y): a Koblety D Chicoc 1000 n.  $500$ . In the 200 Anuluj  $\leq \underline{\text{W}}$ stecz  $\boxed{\underline{\text{D}}$ alej > Zakończ Kreator wykresów - krok 4 z 4 - Położenie s  $2|X|$ Umieść wykres: C Jako nowy arkusz: Wykres1 h G Jako obiekt w: 劗 Dalej > Anuluj < Wstecz Zakończ Wyniki sprzedaży  $AD +$ 70zł  $657$  $\omega$  $\rightarrow$  $\square$  prayo  $50<sub>z</sub>$  $462$ **B**levo  $40<sub>7</sub>$ ogóra ò.  $30<sub>7</sub>$  $\Box$ dál 2021  $10<sub>7</sub>$  $-7$ styczeń luw mazec kviedeń mai

 $|?| \times |$ 

Kreator wykresów - Krok 3 z 4 - Opcje wykresu

wartości nad kolumnami), tytuł (u góry), legendę (po prawej). Każdy element możemy osobno formatować. Możemy również zmieniać typ wykresu: najprościej z menu podręcznego obszaru wykresu wybrać polecenie *Typ wykresu*.

**Plik/Podgląd wydruku** – polecenie wyświetla okno prezentujące wygląd wydrukowanego arkusza lub zaznaczonego obszaru. Polecenia dostępne u góry okna pozwalają m. in. zobaczyć pozostałe strony wydruku (Poprzedni, Następny), przywołać okienko ustawień strony (Ustawienia), wyświetlić i dostosować marginesy (Marginesy), sprawdzić podział na strony (Podgląd podziału stron – polecenie dostępne również w menu Widok) i powrócić do widoku normalnego (Zamknij).